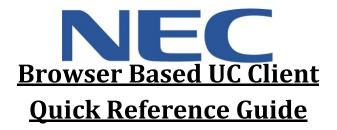

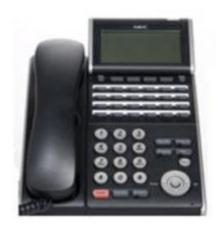

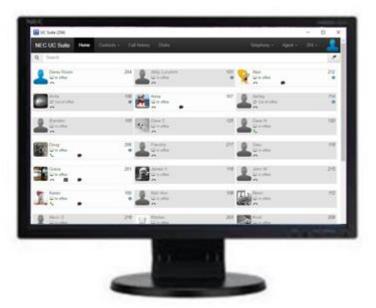

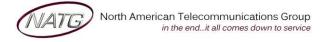

Service: 604 -856- 9155

Email: service@natg.ca

## **Table of Contents**

| Logging on to UC Suite                           | 3  |
|--------------------------------------------------|----|
| Setting up a Buddy List                          | 3  |
| Accessing your Buddy List                        | 3  |
| Browser Based UC Client Outline                  | 4  |
| Button Inquiry                                   | 4  |
| Icon Description                                 | 4  |
| Setting a Profile Picture                        | 5  |
| Adding Alternate Numbers for your Extension      | 5  |
| Managing Presence Settings                       | 5  |
| Making/Receiving Calls                           | 6  |
| Transfer a Call to an Extension/Cell Phone/VMail | 7  |
| Holding a Call                                   | 7  |
| Conference Calling                               | 7  |
| Chat                                             | 8  |
| Forwarding your Phone/Setting Do Not Disturb     | 8  |
| Redial/Caller ID                                 | 8  |
| Creating a Shortcut to UC Suite on your Desktop  | 9  |
| Calling out from Outlook                         | 9  |
| Transferring a call from Outlook                 | 9  |
| Creating an Calendar Event                       | 10 |
| Choosing Screen Pop Settings                     | 10 |
| Using the Highlight and Dial Feature             | 10 |

In office

## **Logging on to UC Suite**

- Open Web Browser
- For your User Name \_ , Enter your Extension
- For your Security Code 4, Enter 9155
- Click Remember me
- Click Sign in

<u>Note:</u> If this is the first time you are logging in, it will take you through the set up process

**NEC UC Suite** 

Search

Home

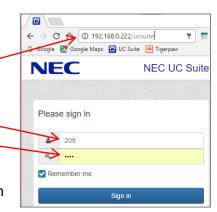

## Setting up a Buddy List

- Log in to UC Suite
- Click on your Extension/Name
- Click Buddy List-
- Enter your List Name
- Enter the Name of Extension you'd like to add to your Buddy List or click Import All to important all the extensions on the phone system
- If importing all, Click Edit and remove the extension you don't want listed
- Then Click Save

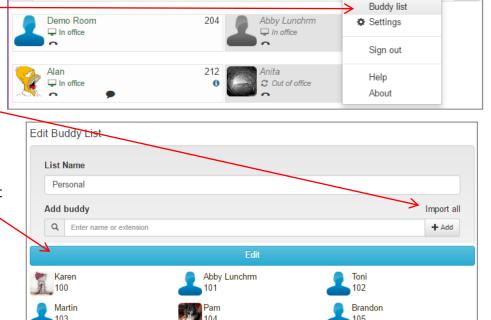

Call history

## **Accessing your Buddy List**

 Once you have your Buddy List set up, you can access your list simply by clicking on the NEC UC Suite or Home tab

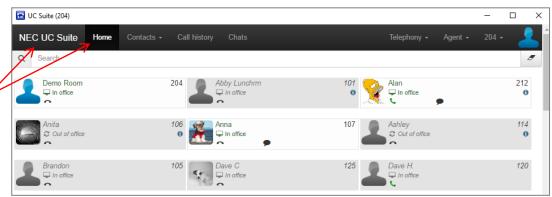

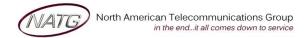

#### **Browser Based UC Client Outline**

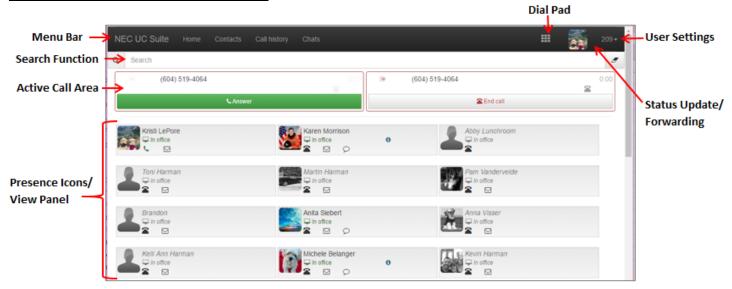

#### **Button Inquiry**

| Menu Bar                          | Gives access to your home screen, Contacts, Call History, Dial Pad, User Setting                                         |  |
|-----------------------------------|----------------------------------------------------------------------------------------------------|--|
| Search Function                   | Allows the user to filter the current display to quickly locate an entry                                                 |  |
| Active Call Area                  | Display incoming and outgoing calls to your extension                                                                    |  |
| Presence Icons/<br>View Panel     | This area displays the contents of the currently selected View, such as a Buddy<br>List, Contacts, Call History, or Chat |  |
| Dial Control                      | The Dial Control will allow the user to initiate a new call.                                                             |  |
| User Settings                     | Access to Sign Out, Change Display options, Notification options, Chats options                                          |  |
| Status Update/<br>Fwd'ing Options | Gives you access to update your Status, forward your phone, update your profile pictures, and more.                      |  |

## **Icon Description**

- Profile Picture if in color, it means they are logged in to UC
   Suite, if greyed out, they are not logged in
- User Status will change depending of user updates
- Phone Icon Will show icon if they are on the phone or icon if the phone is idol. When clicked it will display a list of contact number (must be entered by employee or administrator)
- Email you can click on this to email the user
- Chat Availability Classification like in the control of the control of the contro
- **(ie.** Forwarding setting, presence notes, call information etc..)

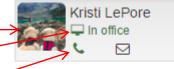

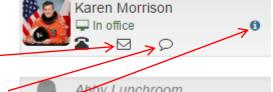

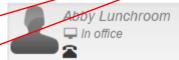

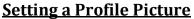

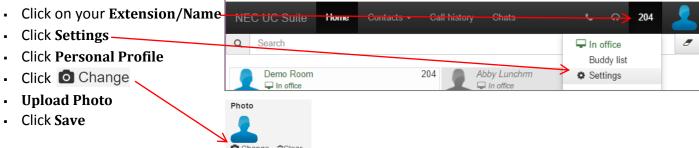

**Adding Alternate Numbers for your Extension** 

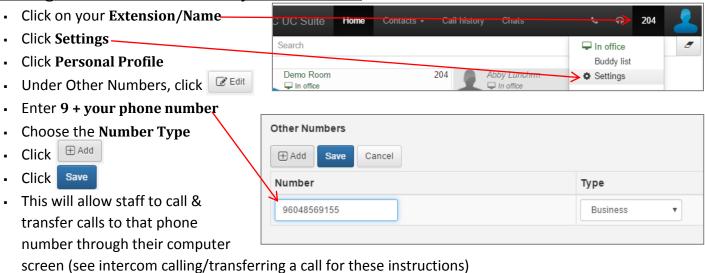

## **Managing Presence Settings**

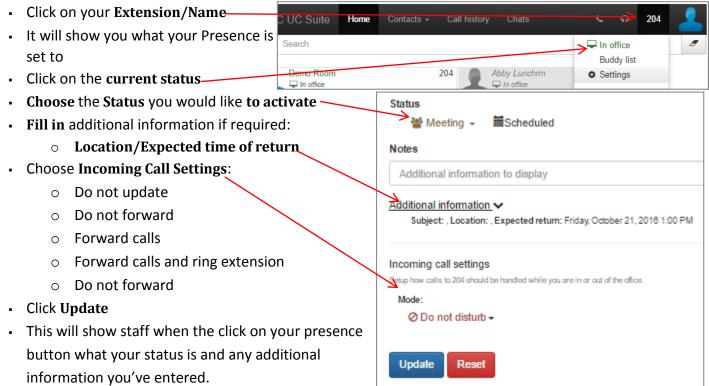

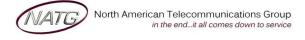

## Making/Receiving Calls

 Making Outbound calls: You can initiate an outbound call from many areas within the UC client, including the Dial control, Buddy List, Contacts view, and Call History view.

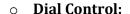

- Click **!!!** Call
- You'll have the keypad pop up
- Using your keyboard, enter 9 plus the number you'd like to call or
- If you're calling an employee, key in the name
- Press Enter key

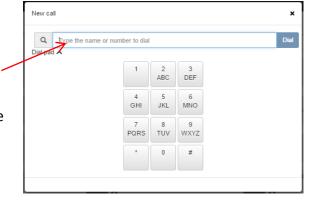

**NEC UC Suite** 

Search

Demo Room

In office

#### Buddy List

- From the Home screen,
- Find the employee you'd like to call, Click on the extension to call that extension or
- Click the Phone Icon
- Choose the Number you'd like to call

(Note: alternate numbers will only appear if the employee (or administrator) has set them up in their preference (see Adding Alternate Numbers for your Extension for instructions))

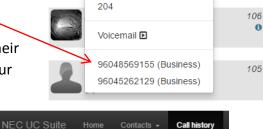

Home

Contacts -

204

#### Call History

- From your Call history screen,
- Click on the Number you'd like to call.

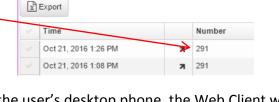

Call history

- Answering Incoming Calls: When a call is received at the user's desktop phone, the Web Client will
  display a pop-up window to notify the user of the incoming call. The following image shows an example
  of an incoming call.
  - Click **Answer** to answer the call (this will answer it over speaker phone)
  - Click Voicemail and this will send the call directly to your voicemail
  - Click **Ignore** and that will silence the ringing for you but not the caller

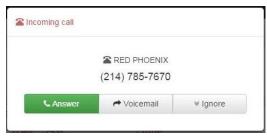

 $\rightarrow 100$ 

Attended transfer

## Transfer a Call to an Extension/Cell Phone/VMail

- Transfer →End call With an active call, click the transfer key
- Enter the extension number / Name / or 9 followed by the phone number
- Click Enter

**OR** to transfer using your buddy list:

- With the active call, click on the employees extension
- Choose if you would like it to be an immediate transfer (doesn't allow you to announce the call first) or Click Transfer call the **drop down** and choose **Attended transfer** (allows you to announce the call to the employee first)

**OR** if an employee has their alternate numbers saved in their profile, you can transfer calls to their alternate number (see Adding Alternate Numbers for your Extension for instructions)

- With the active call, click on the employees phone icon
- Choose the number you would like to transfer the call to
- Choose if you would like it to be an immediate transfer or Attended transfer
- **Click Enter**

**OR** to send a caller directly to voicemail:

With the active call, click on the employees phone icon

III Hold

Then Click Voicemail

# 116 Voicemail • 96048569155 (Business)

## **Holding a Call**

With the active call, click

**To Retrieve:** Click **Resume** 

## **Conference Calling**

- With the active call,
- From the Home Page, click More
- Then Click 👺 Add call
- Enter an extension number OR 9 + phone number
- Click Enter to Complete call

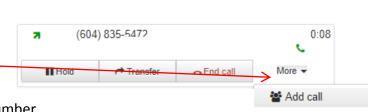

▶ Resume

116

James V

Q (100) Dial pad \Lambda

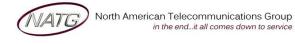

Service: 604 -856-9155 Email: service@natg.ca

0:17

100

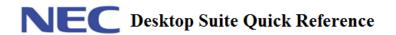

#### Chat

From your Home screen, you'll see which employees are logged in to UC Suite and available to Chat

Karen

In office

Call history

- Click the Chat icon
- Type message, then click enter on keyboard
- To review old Chats, click the Chats tab and select the chat history you would like to open

#### <u>OR</u>

- From your Menu Bar, Click Chats
- Key in the name of the person you'd like to chat with, then click enter (or Compose)
- Or click on a previous conversation to re-open it

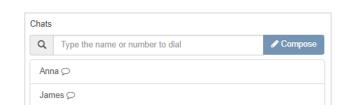

## Forwarding your Phone/Setting Do Not Disturb

- Click on your Profile Picture
- Under Incoming Call Settings,

**Choose** the **Mode** you would like to set your phone to:

o **Do Not Forward** – Sets the phone to only ring at your extension

UC Suite

Home

- Forward Calls Allows you to forward your phone to another extension or external phone number (note: you must put a 9 infront of an external phone number)
- Forward calls and ring extension Rings both your extension and the phone number you've entered (note: you must put a 9 infront of an external phone number)
- Do not disturb Sends calls directly to your voicemail
- Click Update to update your settings OR click Reset to cancel
- Click Home to return to Main page

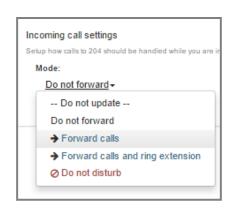

#### Redial/Caller ID

From your toolbar, click Call history

NEC UC Suite Home ▼ Contacts ▼ Call history

Click on the Number you would like to call to initiate call

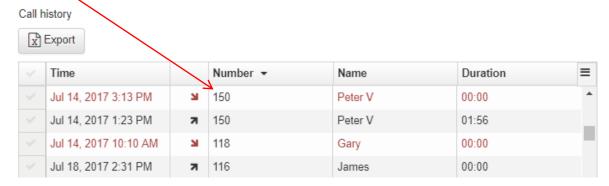

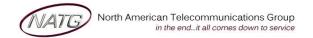

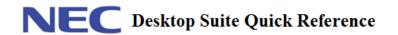

## **Creating a Shortcut to UC Suite on your Desktop**

- Open Chrome, log in to the UC Suite
- Save the URL as a Bookmark
- In Chrome enter this url: chrome:apps
- Then click on the 3 dots in the top right hand corner to open the menu.
- Select bookmarks and then when you see your newly created bookmark for UCSuite drag it onto the blank white space of the screen.

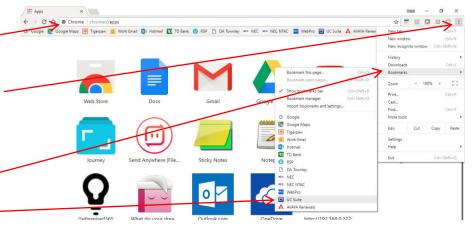

NEC Call

NEC Conference ▶

**NEC Transfer** 

- Right click the new icon for Desktop suite and select "open as a window"
- Then drag that icon to your desktop.

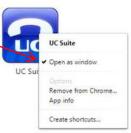

## **Using UC Suite in Outlook**

## **Calling out from Outlook**

• From your outlook Contacts, search the contact you'd like to call

Call

Move

Delete

OneNote

→ NEC UC Suite

Categorize Follow <u>U</u>p

- Right click contact's nameClick Call
- Choose number you'd like to call

## Transferring a call from Outlook

- With an activate call, search the outlook contact you'd like to transfer to
- Right click contact's name
- Click NEC UC Suite ▶
- Click NEC Transfer
- Choose Supervised (you would like to announce the call to the employee before it's transferred) or Blind (you do
  - NOT need to announce the call to the employee first)
- Choose the number you would like to transfer to
- Announce Call (if Supervised)
- Hang Up

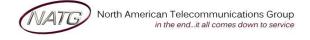

**Service:** 604 -856- 9155

Supervised

Blind

Email: service@natg.ca

## **Creating an Calendar Event**

- Create a new calendar event
- Click Set Presence
- Choose the Prsence you would like activated
- Choose Phone Settings (forward to Vm or Cell)

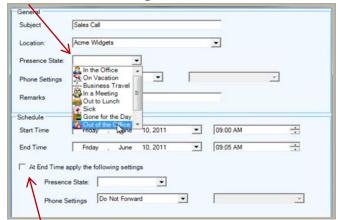

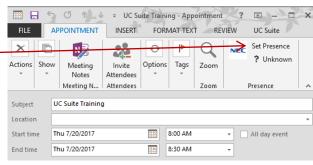

- Choose what presence you'd like activated at the end of the meeting time
- Click **Ok** when Finished

Note: If you would always like your calendar events to choose this setting, Click Settings, then click Presence and choose the presence you'd like

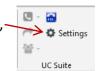

## **Choosing Screen Pop Settings**

- From your Outlook, open your Contacts
- In the top right or your screen, click Settings
- Click Screen Pop
- Choose preffered Settings
- Click Ok

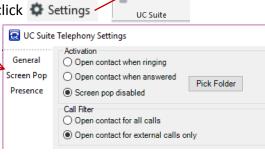

Settings

## **Using the Highlight and Dial Feature**

When you're on a website, email, or another page that displays a phone number, you can highlight the number, then press Ctrl + F1 and the system will dial the number.

Abbotsford Head Office

1919 Sumas way Abbotsford, BC V2S V1.5 Phone: 604.856.9155 / 604.853.6699 Toll Free: 877-856-9155

Fax: 604.856.9246 / 604.853.6342

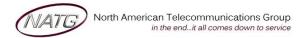